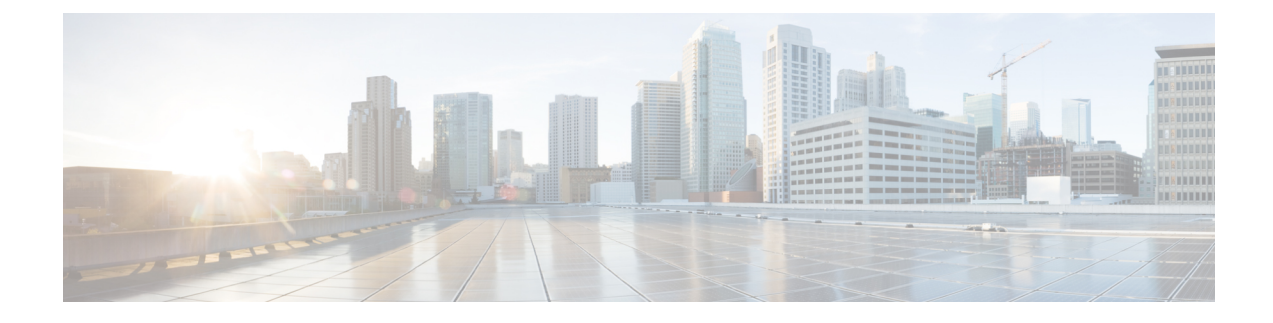

# **Connect Router to the Network**

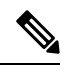

**Note**

The images in this chapter are only for representation purposes, unless specified otherwise. The chassis' actual appearance and size may vary.

- [Connecting](#page-0-0) a Console to the Router, on page 1
- Connect the [Management](#page-1-0) Interface, on page 2
- [Transceivers,](#page-2-0) Connectors, and Cables, on page 3
- Install and Remove SFP or SFP+ [Modules,](#page-3-0) on page 4
- Install and Remove QSFP [Transceiver](#page-8-0) Modules, on page 9
- Connect [Interface](#page-15-0) Ports, on page 16
- Maintain [Transceivers](#page-15-1) and Optical Cables, on page 16
- Create the Initial Router [Configuration,](#page-15-2) on page 16

## <span id="page-0-0"></span>**Connecting a Console to the Router**

Before you create a network management connection for the router or connect the router to the network, you must create a local management connection through a console terminal and configure an IP address for the router. The router can be accessed using remote management protocols, such as SSH and Telnet. By default, SSH is included in the software image. But telnet is not part of the software image. You must manually install the telnet optional package to use it.

You also can use the console to perform the following functions, each of which can be performed through the management interface after you make that connection:

- configure the router using the command-line interface (CLI)
- monitor network statistics and errors
- configure Simple Network Management Protocol (SNMP) agent parameters
- initiate software download updates via console

You make this local management connection between the asynchronous serial port on a Route Processor card and a console device capable of asynchronous transmission. Typically, you can use a computer terminal as the console device. On the Route Processor cards, you use the console serial port.

**Note**

Before you can connect the console port to a computer terminal, ensure that the computer terminal supports VT100 terminal emulation. The terminal emulation software makes communication between the router and computer possible during setup and configuration.

#### **Before you begin**

- The router must be fully installed in its rack. The router must be connected to a power source and grounded.
- The necessary cabling for the console, management, and network connections must be available.
	- An RJ45 rollover cable and a DB9F/RJ45 adapter.
	- Network cabling should already be routed to the location of the installed router.

#### **Procedure**

**Step 1** Configure the console device to match the following default port characteristics:

- 115200 baud
- 8 data bits
- 1 stop bit
- No parity

**Step 2** Connect and RJ45 rollover cable to a terminal, PC terminal emulator, or terminal server.

The RJ45 rollover cable is not part of the accessory kit.

**Step 3** Route the RJ45 rollover cable as appropriate and connect the cable to the console port on the chassis.

If the console or modem cannot use an RJ45 connection, use the DB9F/RJ45F PC terminal adapter. Alternatively, you can use an RJ45/DSUB F/F or RJ45/DSUB R/P adapter, but you must provide those adapters.

#### **What to do next**

You are ready to create the initial router configuration.

## <span id="page-1-0"></span>**Connect the Management Interface**

The Route Processor management port (MGMT ETH) provides out-of-band management, which lets you to use the command-line interface (CLI) to manage the router by its IP address. This port uses a 10/100/1000 Ethernet connection with an RJ-45 interface.

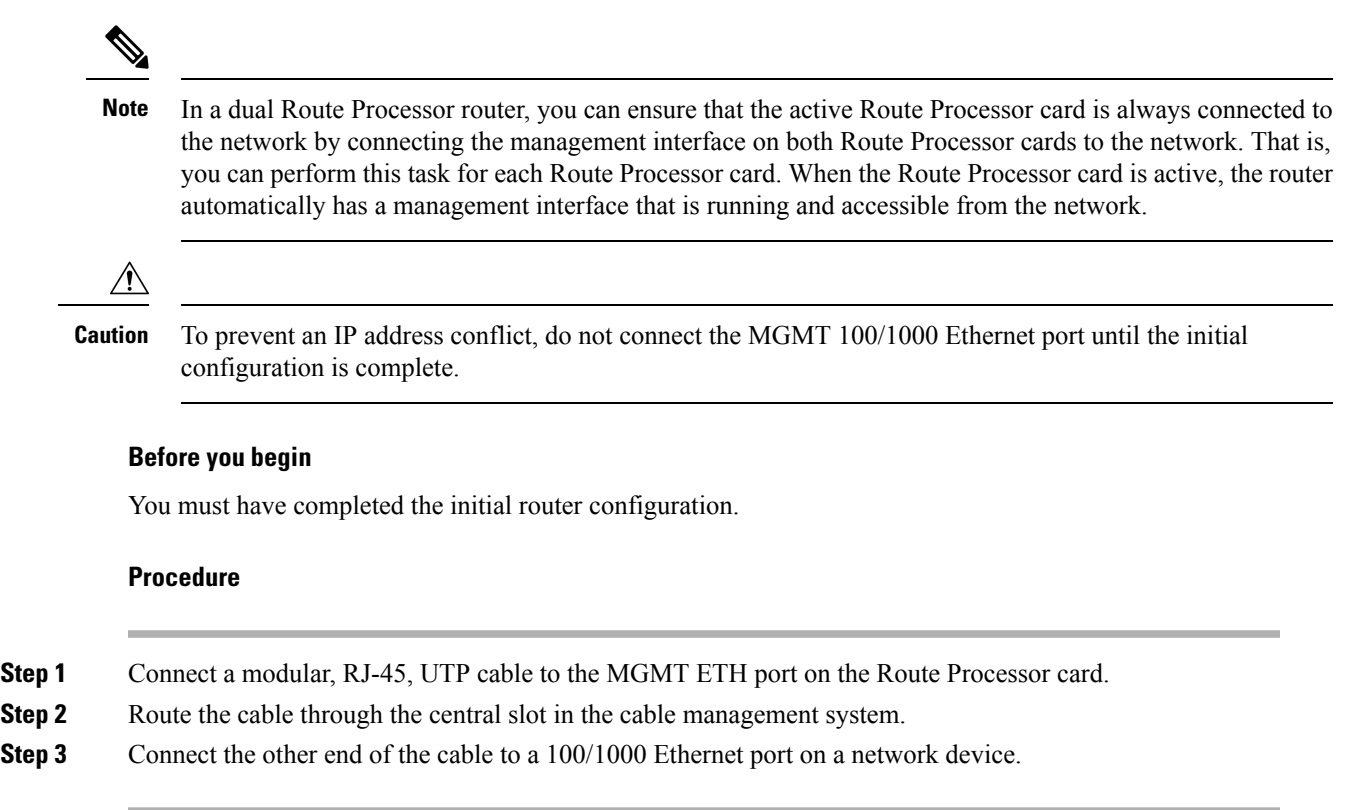

#### **What to do next**

You are ready to connect the interface ports to the network.

## <span id="page-2-0"></span>**Transceivers, Connectors, and Cables**

### **Transceiver and Cable Specifications**

To determine which transceivers and cables are supported by this router, see Cisco [Transceiver](https://www.cisco.com/c/en/us/support/interfaces-modules/transceiver-modules/products-device-support-tables-list.html) Modules [Compatibility](https://www.cisco.com/c/en/us/support/interfaces-modules/transceiver-modules/products-device-support-tables-list.html) Information.

To see the transceiver specifications and installation information, see Cisco [Transceiver](https://www.cisco.com/c/en/us/support/interfaces-modules/transceiver-modules/products-installation-guides-list.html) Modules Install and [Upgrade](https://www.cisco.com/c/en/us/support/interfaces-modules/transceiver-modules/products-installation-guides-list.html) Guides.

### **RJ-45 Connectors**

The RJ-45 connector connects Category 3, Category 5, Category 5e, Category 6, or Category 6A foil twisted-pair or unshielded twisted-pair cable from the external network to the following module interface connectors:

- Router chassis
	- CONSOLE port
	- MGMT ETH port

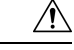

**Caution**

To comply with GR-1089 intrabuilding, lightning immunity requirements, you must use a foil twisted-pair (FTP) cable that is properly grounded at both ends.

The following figure shows the RJ-45 connector.

#### **Figure 1: RJ-45 Connector**

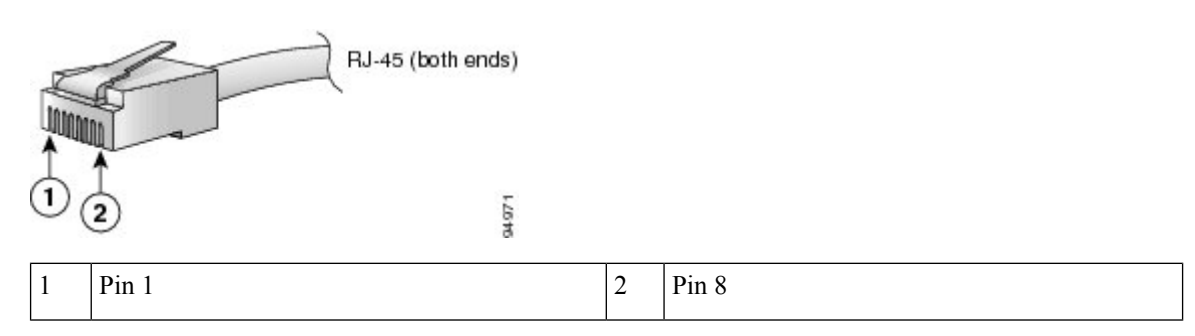

## <span id="page-3-0"></span>**Install and Remove SFP or SFP+ Modules**

Before you remove or install an SFP or SFP+ module, read the installation information in this section.

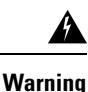

#### **Statement 1051—**Laser Radiation

Invisible laser radiation may be emitted from disconnected fibers or connectors. Do not stare into beams or view directly with optical instruments.

 $\bigwedge$ 

**Caution**

Protect the line card by inserting a clean SFP/SFP+ module cage cover, which is shown in the figure below, into the optical module cage when there is no SFP or SFP+ module installed.

#### **Figure 2: SFP/SFP+ Module Cage Cover**

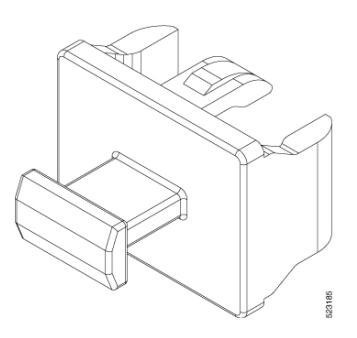

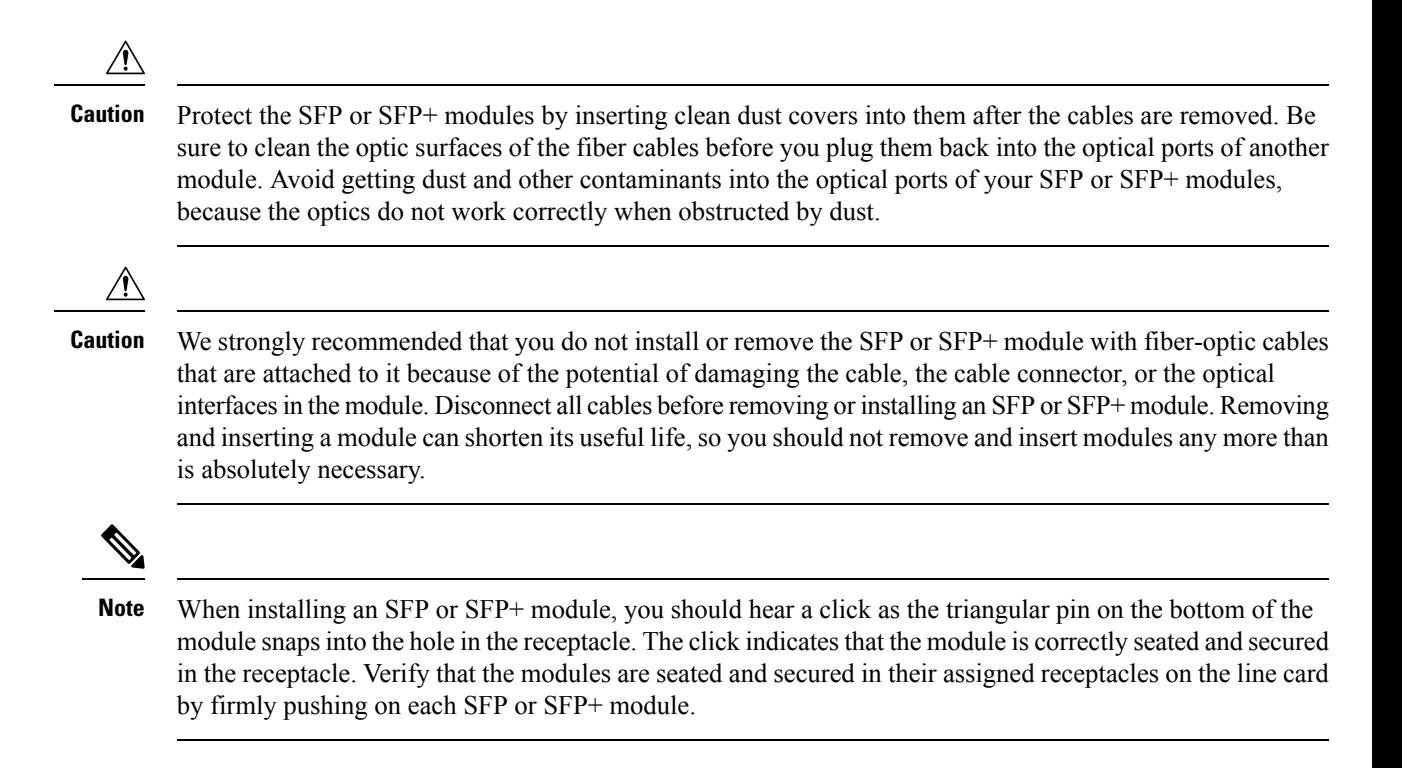

### **Bale Clasp SFP or SFP+ Module**

The bale clasp SFP or SFP+ module has a clasp that you use to remove or install the module (see the figure below).

#### **Figure 3: Bale Clasp SFP or SFP+ Module**

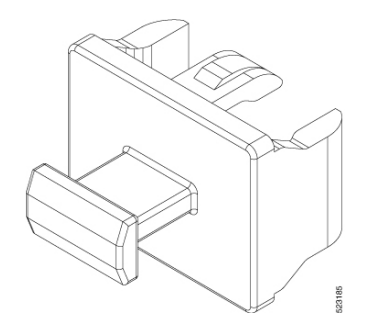

### **Installing the Transceiver Module**

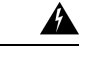

#### **Statement 1055—**Class 1/1M Laser **Warning**

Invisible laser radiation is present. Do not expose to users of telescopic optics. This applies to Class 1/1M laser products.

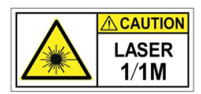

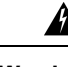

#### **Statement 1051—**Laser Radiation **Warning**

Invisible laser radiation may be emitted from disconnected fibers or connectors. Do not stare into beams or view directly with optical instruments.

**Warning**

#### **Statement 1079—**Hot Surface

This icon is a hot surface warning. To avoid personal injury, do not touch without proper protection.

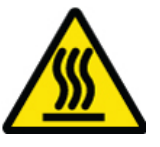

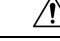

**Caution**

The transceiver module is a static-sensitive device. Always use an ESD wrist strap or similar individual grounding device when handling transceiver modules or coming into contact with system modules.

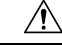

Protect the transceiver ports by inserting clean dust caps (8000-QSFP-DCAP) into any ports not in use. Be sure to clean the optic surfaces of the fiber cables before you plug them back into the optical ports of another module. Use dust caps for all the open ports on the chassis. **Caution**

The router ships with dust caps plugged in. We highly recommend you to keep the dust caps plugged in until you are ready to plug an optic.

The dust caps protect the ports from possible EMI interference and also avoid contamination due to dust collection. To meet the EMI interference requirements, you must use the metal dust caps when the ports are not in use by optical modules.

The QSFP transceiver module has a pull-tab latch. To install a transceiver module, follow these steps:

#### **Procedure**

- **Step 1** Attach an ESD wrist strap to yourself and a properly grounded point on the chassis or the rack.
- **Step 2** Remove the transceiver module from its protective packaging.
- **Step 3** Check the label on the transceiver module body to verify that you have the correct model for your network. Do not remove the dust plug until you're ready to attach the network interface cable. Dust plug is not shown in the images.
- **Step 4** Hold the transceiver by the pull-tab so that the identifier label is on the top.
- **Step 5** Align the transceiver module in front of the module's transceiver socket opening and carefully slide the transceiver into the socket until the transceiver contact with the socket electrical connector.

**Figure 4: Installing the QSFP Transceiver Module**

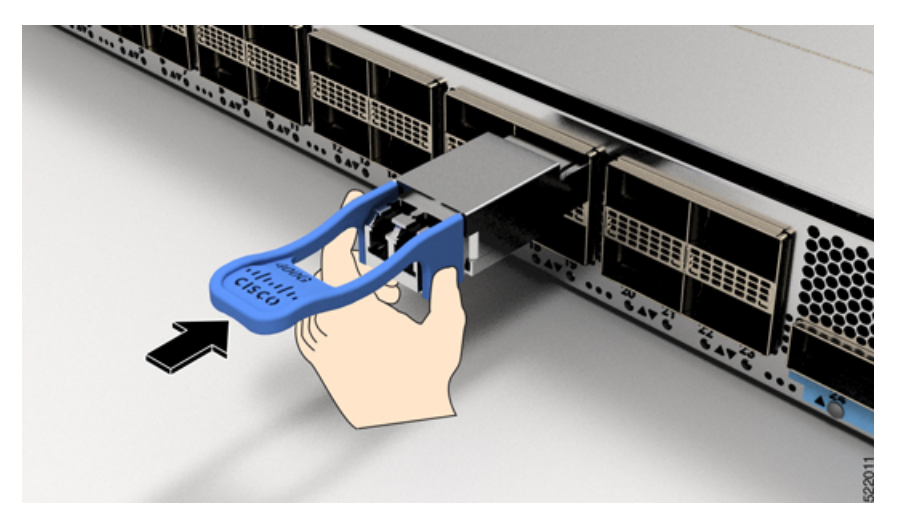

- **Step 6** Press firmly on the front of the transceiver module with your thumb to fully seat the transceiver in the module's transceiver socket (see the below figure).
	- **Caution** If the latch isn't fully engaged, you might accidentally disconnect the transceiver module.

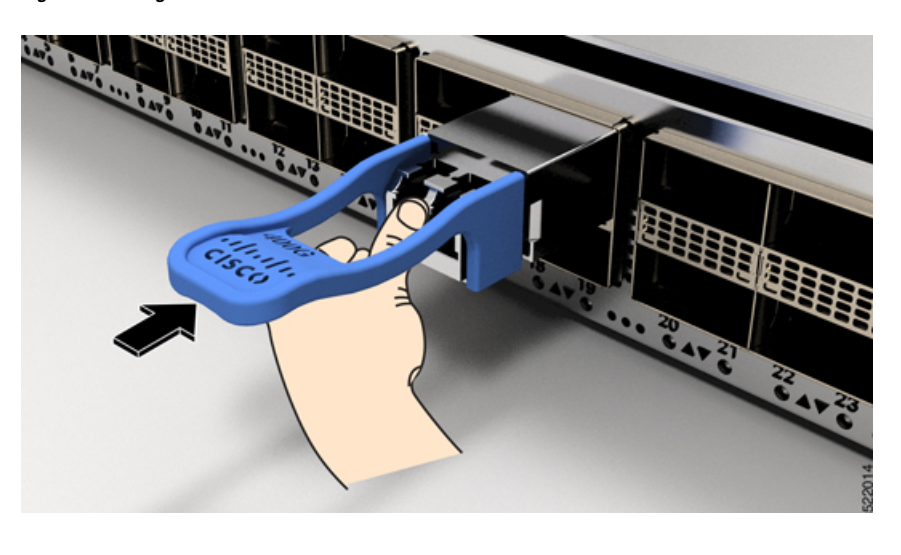

**Figure 5: Seating the QSFP Transceiver Module**

## **Remove a Bale Clasp SFP or SFP+ Module**

To remove this type of SFP or SFP+ module, follow these steps:

#### **Procedure**

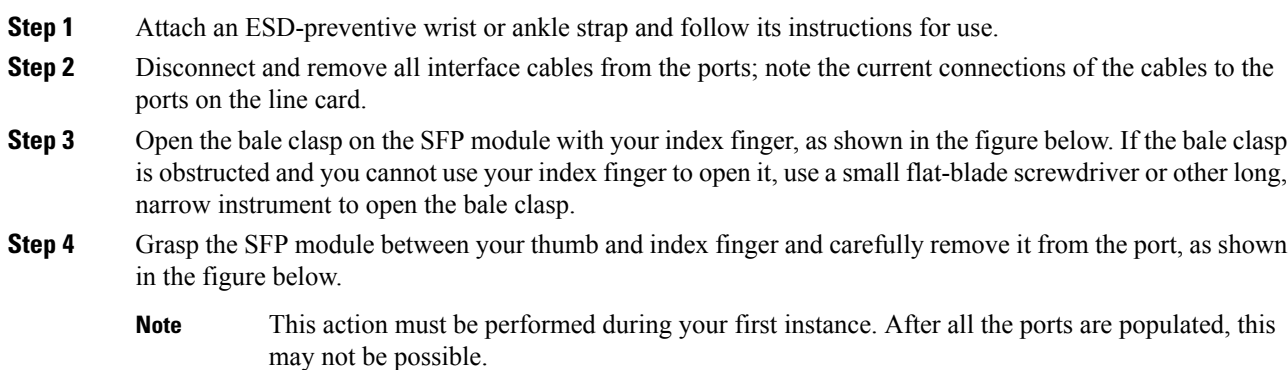

**Figure 6: Removing <sup>a</sup> Bale Clasp SFP or SFP+ Module**

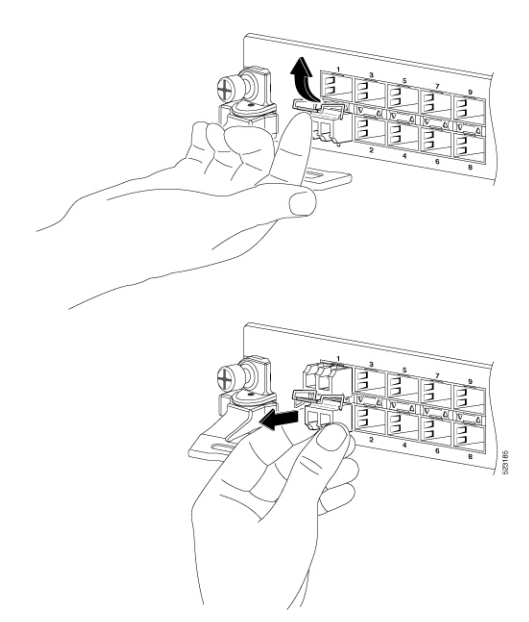

- **Step 5** Place the removed SFP module on an antistatic mat, or immediately place it in a static shielding bag if you plan to return it to the factory.
- **Step 6** Protect your line card by inserting a clean SFP module cage covers into the optical module cage when there is no SFP module installed.

# <span id="page-8-0"></span>**Install and Remove QSFP Transceiver Modules**

This section provides the installation, cabling, and removal instructions for the Quad Small Form-Factor Pluggable transceiver modules. Refer to the *Cisco Optical [Transceiver](https://www.cisco.com/c/dam/en/us/td/docs/interfaces_modules/transceiver_modules/installation/guide/optical-transceiver-handling-guide.pdf) Handling Guide* for additional details on optical transceivers.

The following figure shows a 400-Gigabit QSFP-DD optical transceiver.

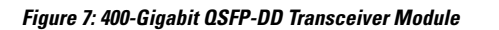

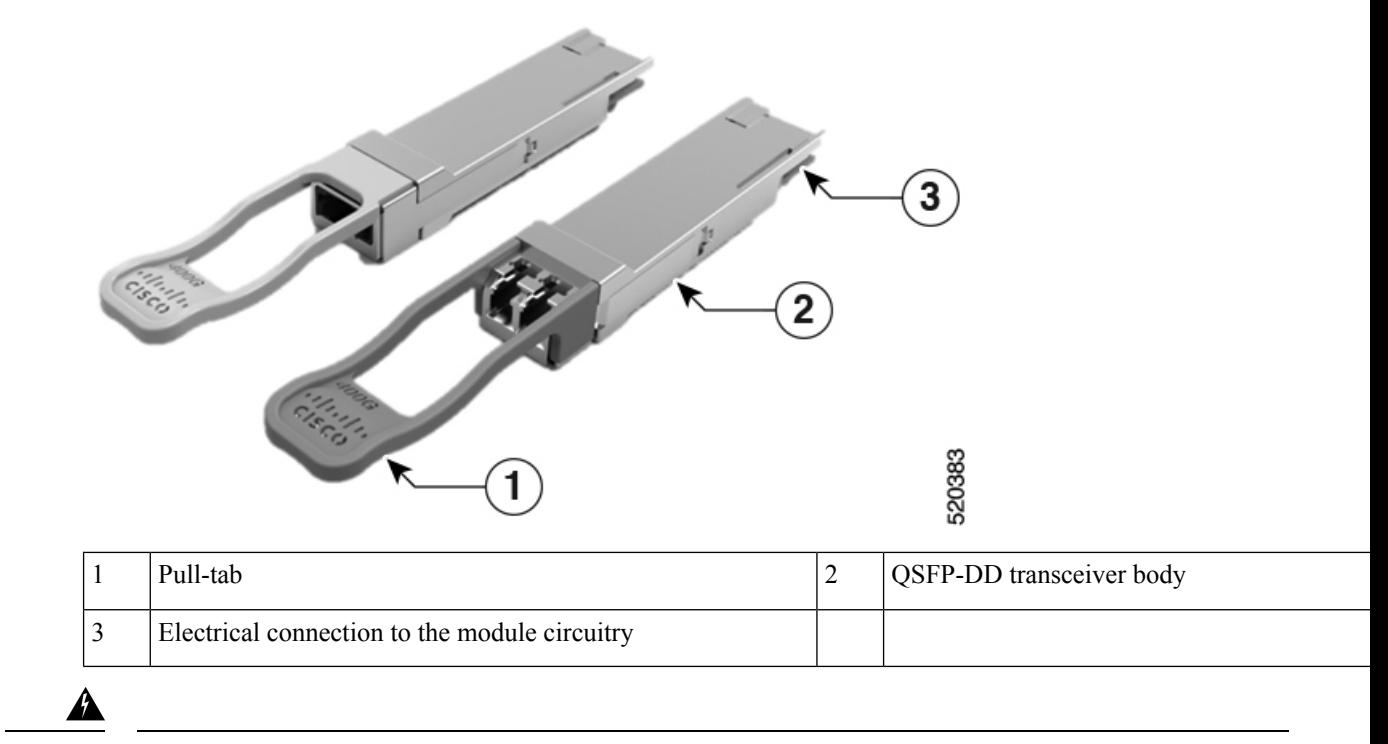

**Warning**

**Statement 1079—**Hot Surface

This icon is a hot surface warning. To avoid personal injury, do not touch without proper protection.

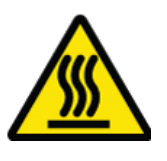

## **Required Tools and Equipment**

You need these tools to install the transceiver modules:

- Wrist strap or other personal grounding device to prevent ESD occurrences.
- Antistatic mat or antistatic foam to set the transceiver on.
- Fiber-optic end-face cleaning tools and inspection equipment.

### **Installing the Transceiver Module**

**Warning**

</del>

#### **Statement 1055—**Class 1/1M Laser

Invisible laser radiation is present. Do not expose to users of telescopic optics. This applies to Class 1/1M laser products.

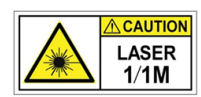

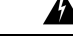

**Statement 1051—**Laser Radiation **Warning**

> Invisible laser radiation may be emitted from disconnected fibers or connectors. Do not stare into beams or view directly with optical instruments.

**Warning**

#### **Statement 1079—**Hot Surface

This icon is a hot surface warning. To avoid personal injury, do not touch without proper protection.

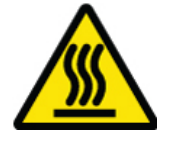

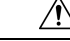

**Caution**

The transceiver module is a static-sensitive device. Always use an ESD wrist strap or similar individual grounding device when handling transceiver modules or coming into contact with system modules.

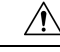

Protect the transceiver ports by inserting clean dust caps (8000-QSFP-DCAP) into any ports not in use. Be sure to clean the optic surfaces of the fiber cables before you plug them back into the optical ports of another module. Use dust caps for all the open ports on the chassis. **Caution**

The router ships with dust caps plugged in. We highly recommend you to keep the dust caps plugged in until you are ready to plug an optic.

The dust caps protect the ports from possible EMI interference and also avoid contamination due to dust collection. To meet the EMI interference requirements, you must use the metal dust caps when the ports are not in use by optical modules.

The QSFP transceiver module has a pull-tab latch. To install a transceiver module, follow these steps:

#### **Procedure**

- **Step 1** Attach an ESD wrist strap to yourself and a properly grounded point on the chassis or the rack.
- **Step 2** Remove the transceiver module from its protective packaging.
- **Step 3** Check the label on the transceiver module body to verify that you have the correct model for your network. Do not remove the dust plug until you're ready to attach the network interface cable. Dust plug is not shown in the images.
- **Step 4** Hold the transceiver by the pull-tab so that the identifier label is on the top.
- **Step 5** Align the transceiver module in front of the module's transceiver socket opening and carefully slide the transceiver into the socket until the transceiver contact with the socket electrical connector.

**Figure 8: Installing the QSFP Transceiver Module**

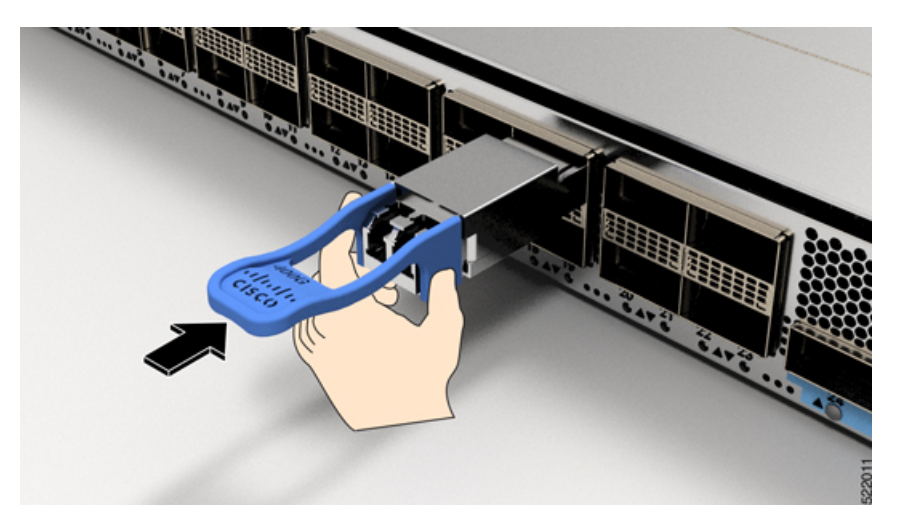

- **Step 6** Press firmly on the front of the transceiver module with your thumb to fully seat the transceiver in the module's transceiver socket (see the below figure).
	- **Caution** If the latch isn't fully engaged, you might accidentally disconnect the transceiver module.

П

**Figure 9: Seating the QSFP Transceiver Module**

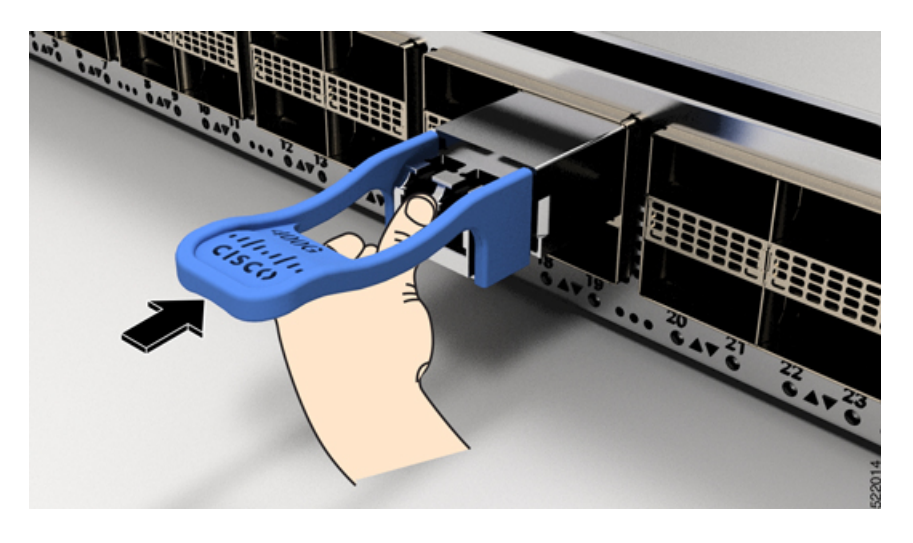

### **Attach the Optical Network Cable**

#### **Before you begin**

Before you remove the dust plugs and make any optical connections, follow these guidelines:

- Keep the protective dust plugs installed in the unplugged fiber-optic cable connectors and in the transceiver optical bores until you are ready to make a connection.
- Inspect and clean the optical connector end faces just before you make any connections.
- Grasp the optical connector only by the housing to plug or unplug a fiber-optic cable.

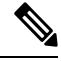

**Note** The transceiver modules and fiber connectors are keyed to prevent incorrect insertion.

The multiple-fiber push-on (MPO) connectors on the optical transceivers support network interface cables with either physical contact (PC) or ultra-physical contact (UPC) flat polished face types. The MPO connectors on the optical transceivers do not support network interface cables with an angle-polished contact (APC) face type. **Note**

Inspect the MPO connector for the correct cable type, cleanliness, and any damage.For complete information on inspecting and cleaning fiber-optic connections,see the *Inspection and Cleaning [Proceduresfor](https://www.cisco.com/c/en/us/support/docs/optical/synchronous-digital-hierarchy-sdh/51834-cleanfiber2.html) Fiber-Optic [Connections](https://www.cisco.com/c/en/us/support/docs/optical/synchronous-digital-hierarchy-sdh/51834-cleanfiber2.html)* document. **Note**

#### **Procedure**

- **Step 1** Remove the dust plugs from the optical network interface cable MPO connectors and from the transceiver module optical bores. Save the dust plugs for future use.
- **Step 2** Attach the network interface cable MPO connectors immediately to the transceiver module.

### **Figure 10: Cabling <sup>a</sup> Transceiver Module**

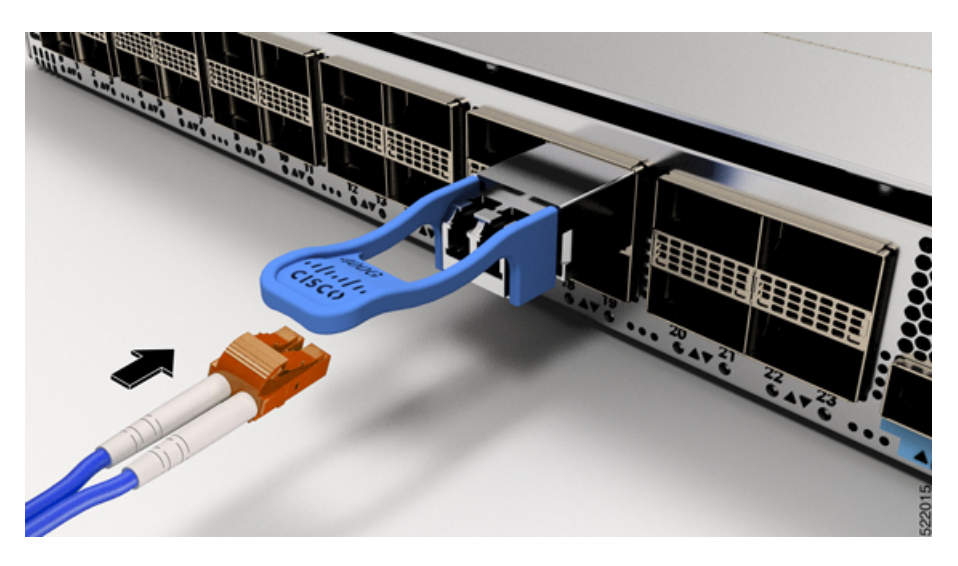

### **Removing the Transceiver Module**

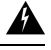

### **Warning**

**Statement 1055—**Class 1/1M Laser

Invisible laser radiation is present. Do not expose to users of telescopic optics. This applies to Class 1/1M laser products.

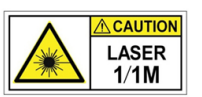

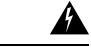

**Statement 1051—**Laser Radiation **Warning**

> Invisible laser radiation may be emitted from disconnected fibers or connectors. Do not stare into beams or view directly with optical instruments.

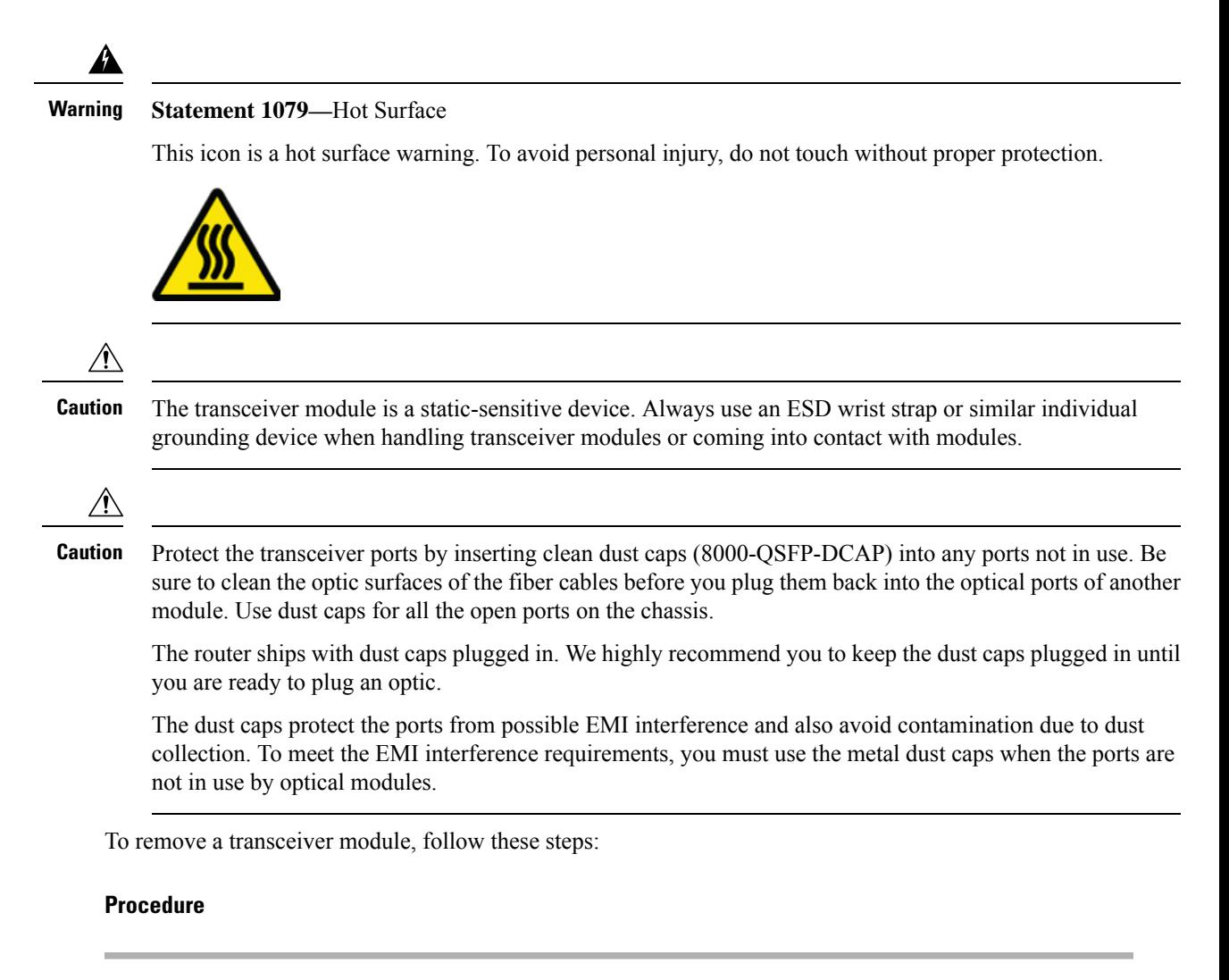

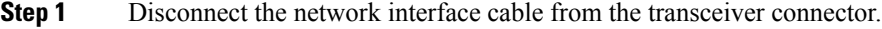

**Step 2** Install the dust plug immediately into the transceiver's optical bore.

**Step 3** Grasp the pull-tab and gently pull to release the transceiver from the socket.

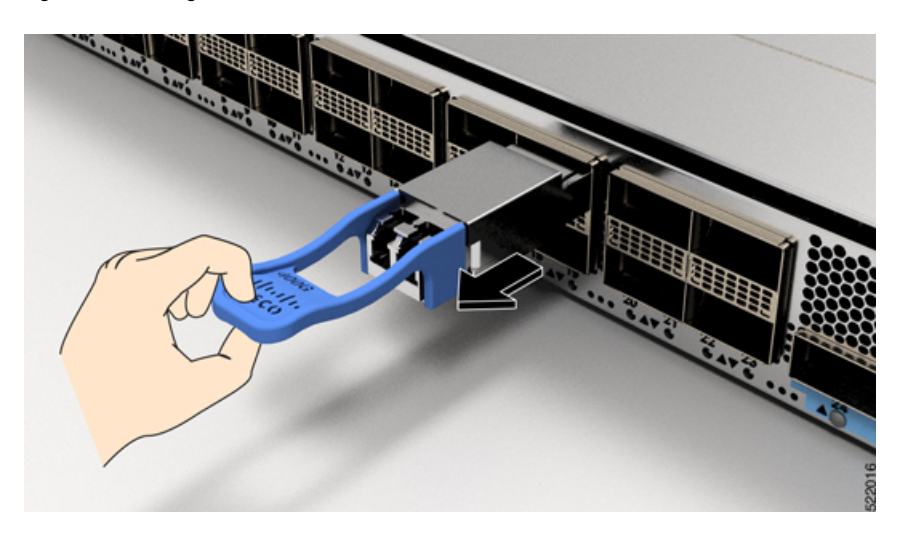

**Figure 11: Removing the QSFP Transceiver Module**

**Step 4** Slide the transceiver out of the socket. **Step 5** Place the transceiver module into an antistatic bag.

## <span id="page-15-0"></span>**Connect Interface Ports**

You can connect optical interface ports on line cards with other devices for network connectivity.

### <span id="page-15-1"></span>**Disconnect Optical Ports from the Network**

When you need to remove fiber-optic transceivers, you must first remove the fiber-optic cables from the transceiver before you remove the transceiver from the port.

## <span id="page-15-2"></span>**Maintain Transceivers and Optical Cables**

Refer to Inspection and Cleaning Procedures for Fiber-Optic Connections document for inspection and cleaning processes for fiber optic connections.

## **Create the Initial Router Configuration**

Assign an IP address to the router management interface to connect the router to the network.

When you initially power up the router, it boots up and displays a series of configuration-related questions. You can use the default choices for each configuration except for the IP address, which you must provide.

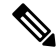

These routers are designed to boot up in less than 30 mins, provided the neighboring devices are in full-operational state. **Note**

When the system is powered on and the console port is connected to the terminal, the RP CPU messages are seen.

**Note** The Cisco 8608 router doesn't support BMC.

#### **Before you begin**

- A console device must be connected with the router.
- The router must be connected to a power source.
- Determine the IP address and netmask that is needed for the Management interfaces: MgmtEth0/RP0/CPU0/0 and MgmtEth0/RP1/CPU0/0:

### **Procedure**

#### **Step 1** Power up the router.

The LEDs on each power supply light up (green) when the power supply units are sending power to the router, and the software asks you to specify a password to use with the router.

**Step 2** When the system boots up for the first time, the system prompts you to create a new username and password. The following prompt appears:

```
!!!!!!!!!!!!!!!!!!!! NO root-system username is configured. Need to configure root-system
username. !!!!!!!!!!!!!!!!!!!!
--- Administrative User Dialog ---
```
Enter root-system username: % Entry must not be null.

```
Enter root-system username: cisco
Enter secret:
Use the 'configure' command to modify this configuration.
User Access Verification
```
Username: cisco Password:

RP/0/RP0/CPU0:ios#

**Step 3** Enter a new password to use for this router.

The software checks the security strength of your password and rejects your password if the system does not consider it as a strong password. To increase the security strength of your password, make sure that it adheres to the following guidelines:

- At least eight characters
- Minimizes or avoids the use of consecutive characters (such as "abcd")
- Minimizes or avoids repeating characters (such as "AAA")
- Does not contain recognizable words in the dictionary
- Does not contain proper names
- Contains both uppercase and lowercase characters
- Contains numbers and letters
- **Note** Cleartext passwords cannot include the dollar sign (\$) special character.
- If a password is trivial (such as a short, easy-to-decipher password), the software rejects that password. Passwords are case-sensitive. **Tip**

When you enter a strong password, the software asks you to confirm the password.

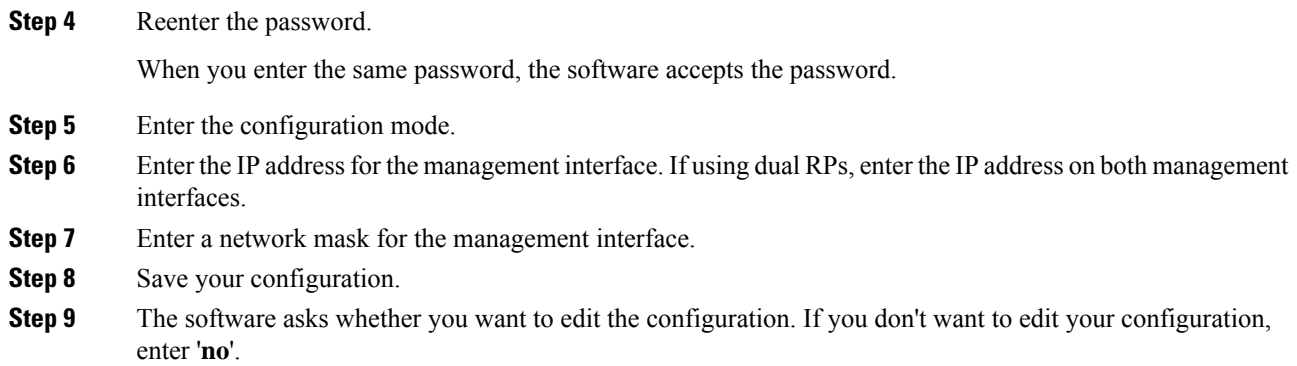

### **Verify Chassis Installation**

After installing the chassis, use the following **show** commands to verify the installation and configuration in the EXEC mode. Any issue if detected, take corrective action before making further configurations.

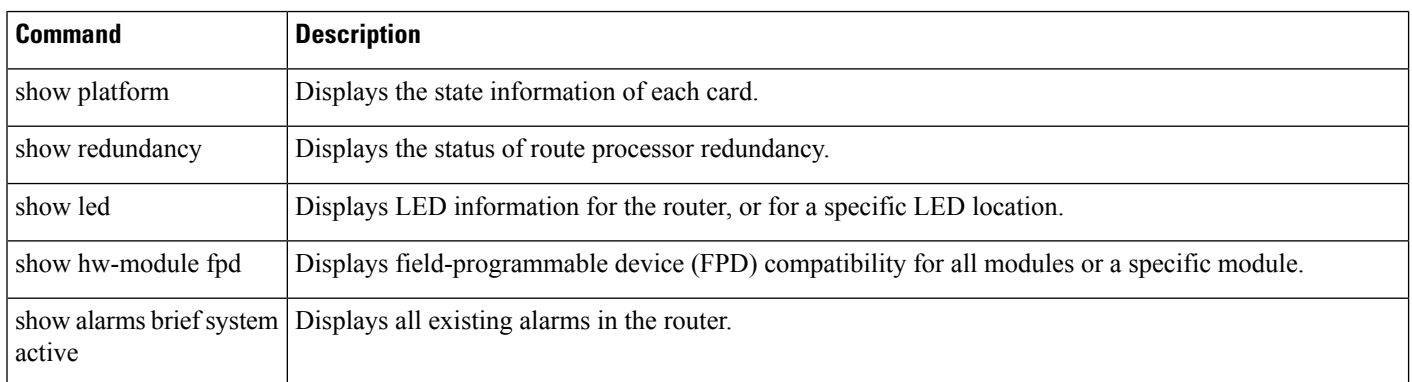

 $\mathbf l$ 

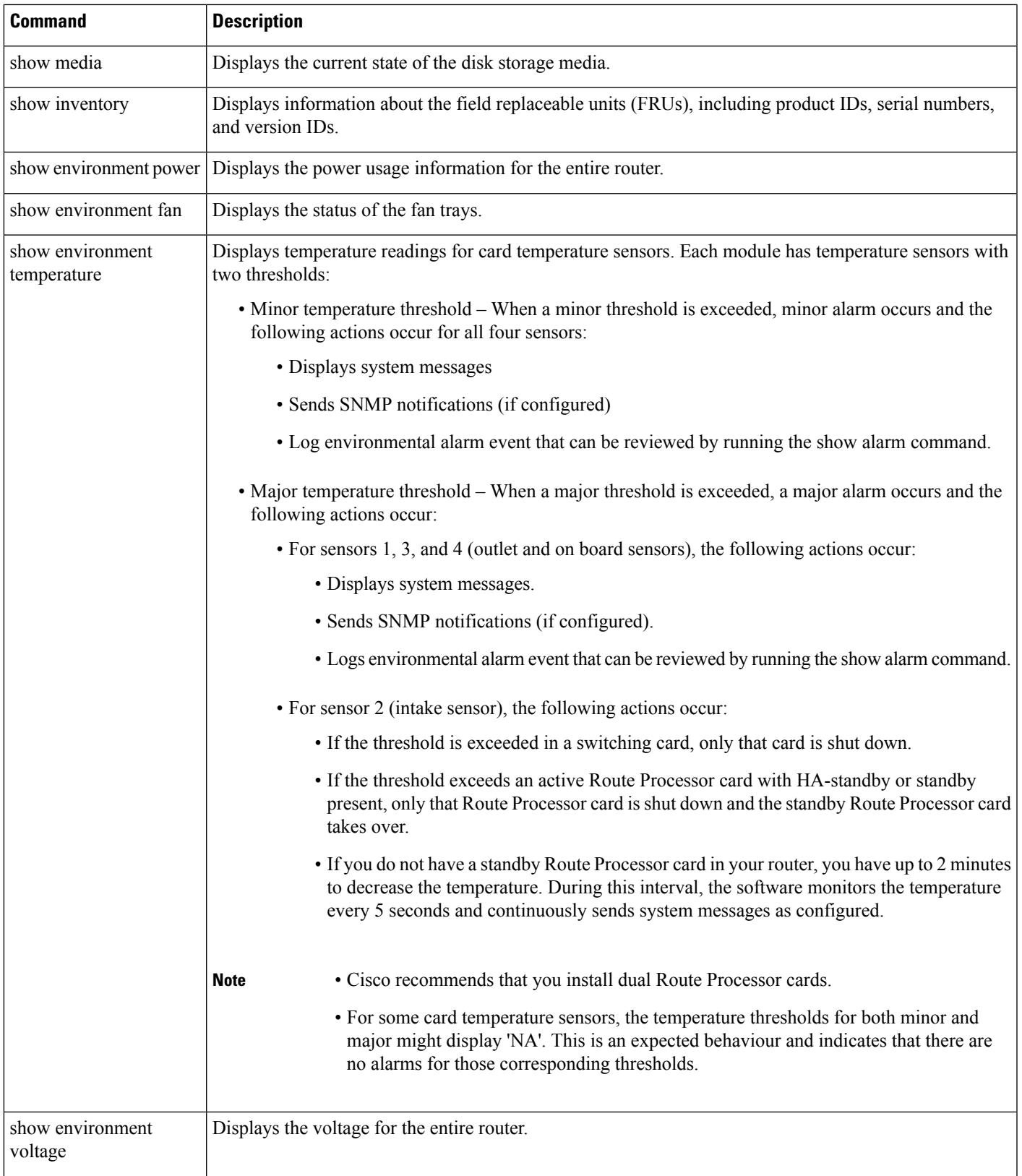

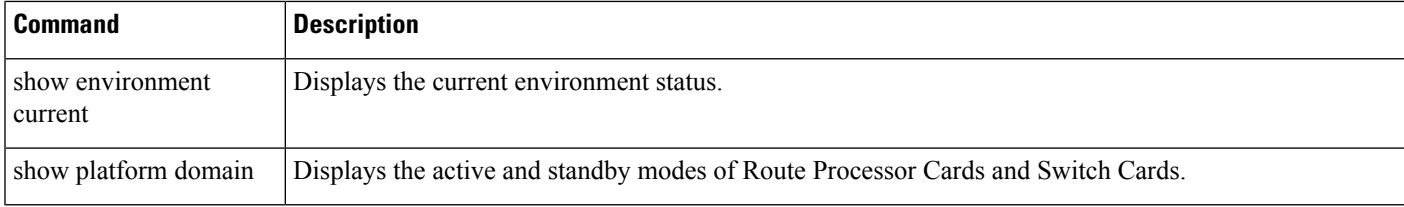

#### **show platform command**

The following example shows a sample output from the **show platform** command:

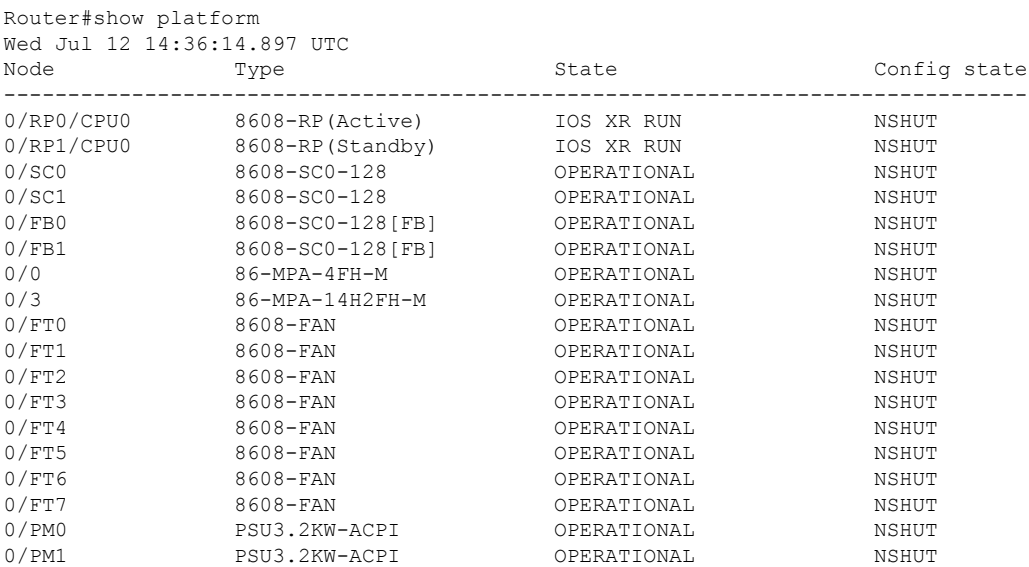

#### **show redundancy command**

The following example shows a sample output from the **show redundancy** command:

```
Router#show redundancy
Wed Jul 12 14:41:17.597 UTC
Redundancy information for node 0/RP0/CPU0:
==========================================
Node 0/RP0/CPU0 is in ACTIVE role
Partner node (0/RP1/CPU0) is in STANDBY role
Standby node in 0/RP1/CPU0 is ready
Standby node in 0/RP1/CPU0 is NSR-ready
Reload and boot info
----------------------
RP reloaded Wed Jul 12 14:01:06 2023: 40 minutes ago
Active node booted Wed Jul 12 14:01:06 2023: 40 minutes ago
Standby node boot Mon Jan 1 19:13:53 2018: 5 years, 27 weeks, 3 days, 19 hours, 27 minutes
ago
Standby node last went not ready Wed Jul 12 14:04:03 2023: 37 minutes ago
Standby node last went ready Wed Jul 12 14:05:50 2023: 35 minutes ago
Standby node last went not NSR-ready Wed Jul 12 14:03:46 2023: 37 minutes ago
Standby node last went NSR-ready Wed Jul 12 14:08:20 2023: 32 minutes ago
There have been 0 switch-overs since reload
```
Active node reload "0/SC0 reload triggered graceful chassis reload" Standby node reload "0/SC0 reload triggered graceful chassis reload"

### **show led command**

The following example shows a sample output from the **show led** command:

Router#show led Wed Jul 12 14:41:20.426 UTC

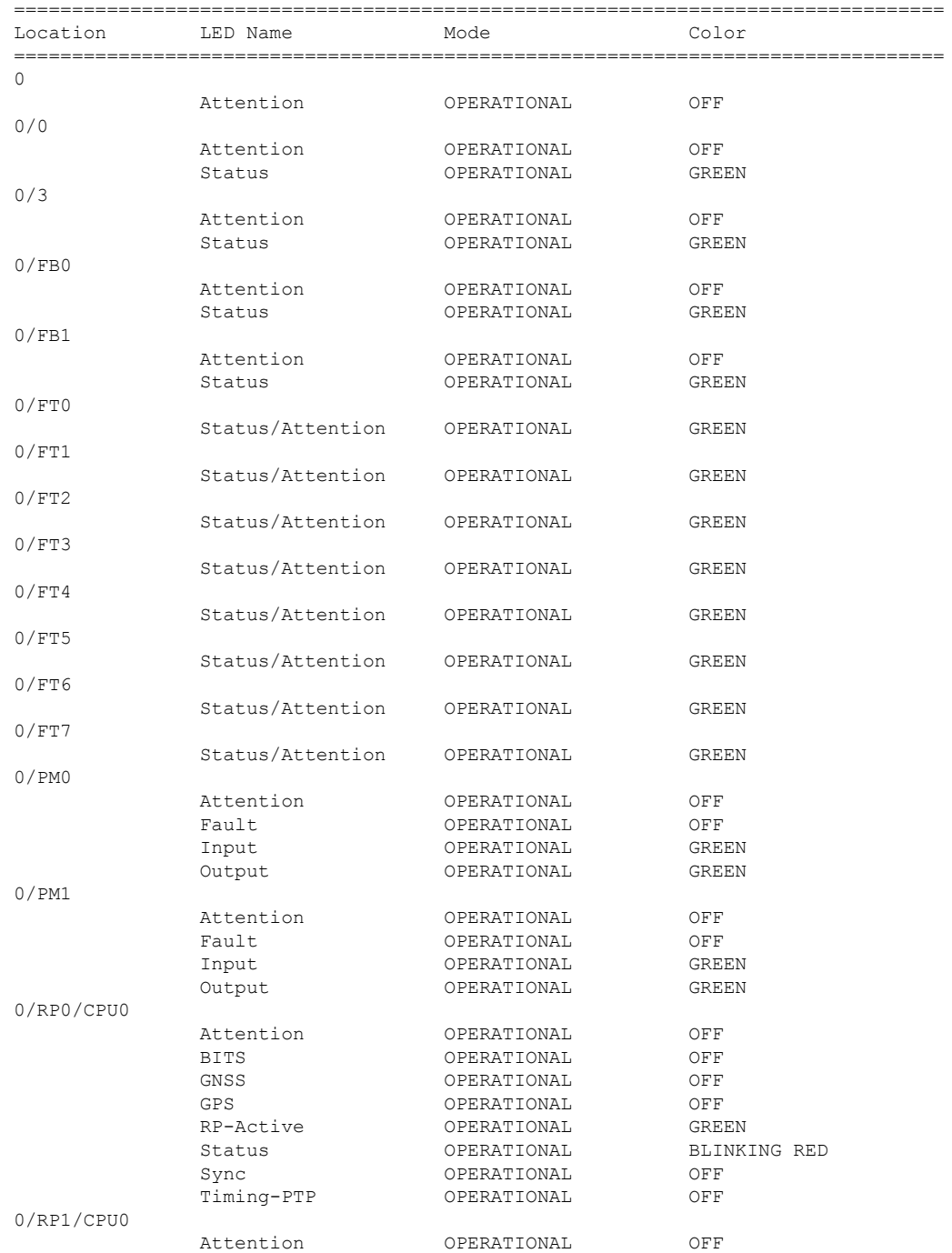

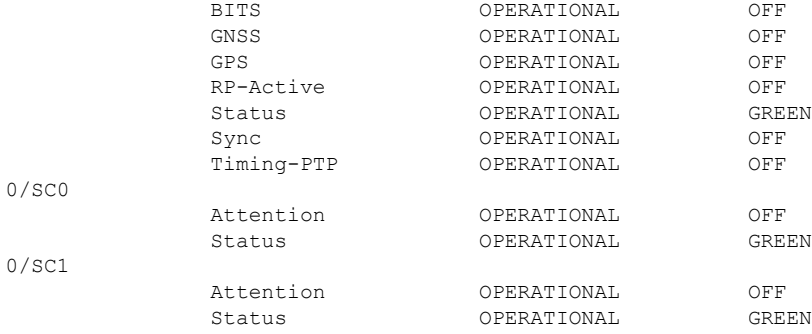

### **show hw-module fpd command**

The following example shows a sample output from the **show hw-module fpd** command:

Router#show hw-module fpd Wed Jul 12 14:41:23.437 UTC

Auto-upgrade:Enabled Attribute codes: B golden, P protect, S secure, A Anti Theft aware

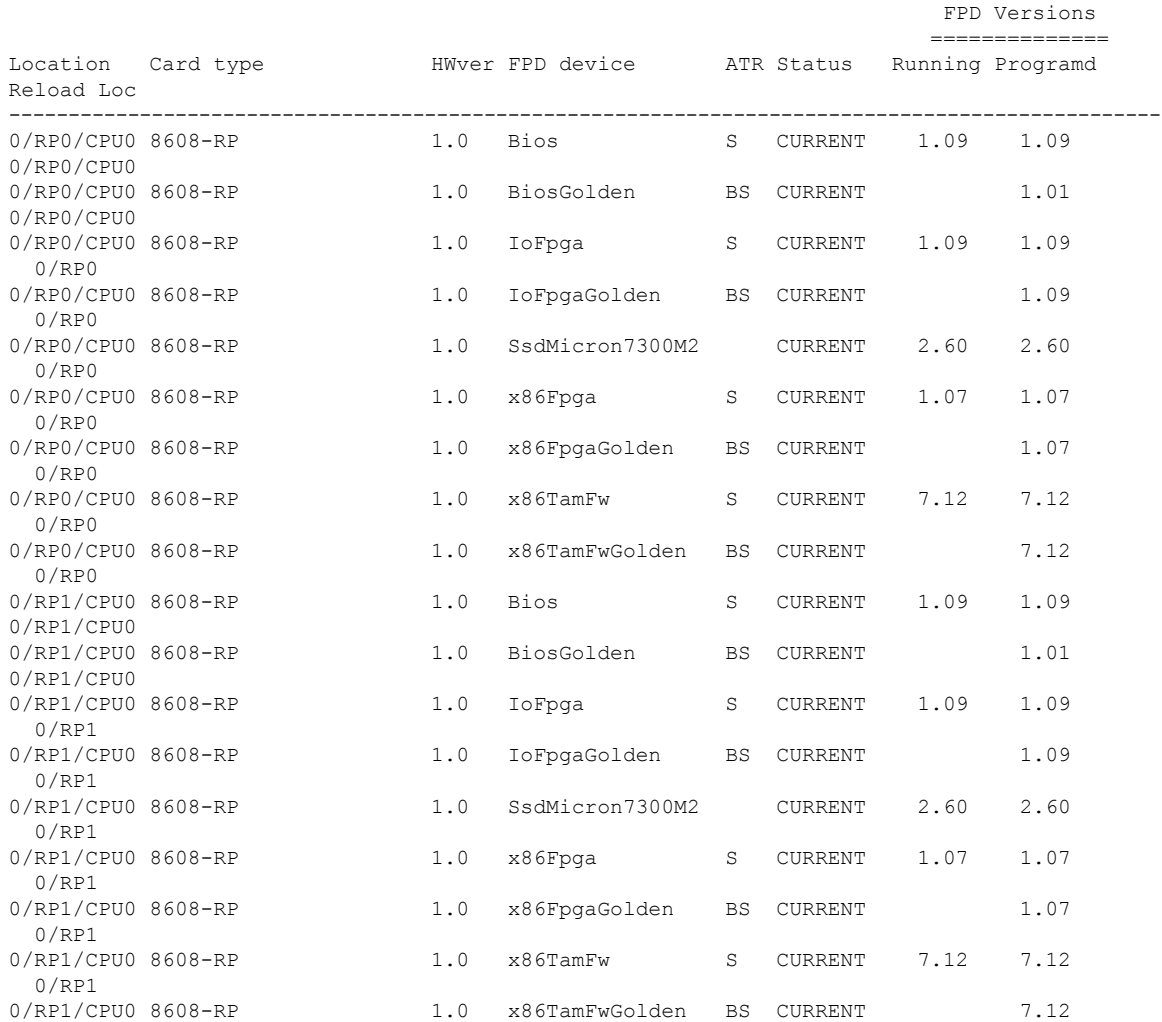

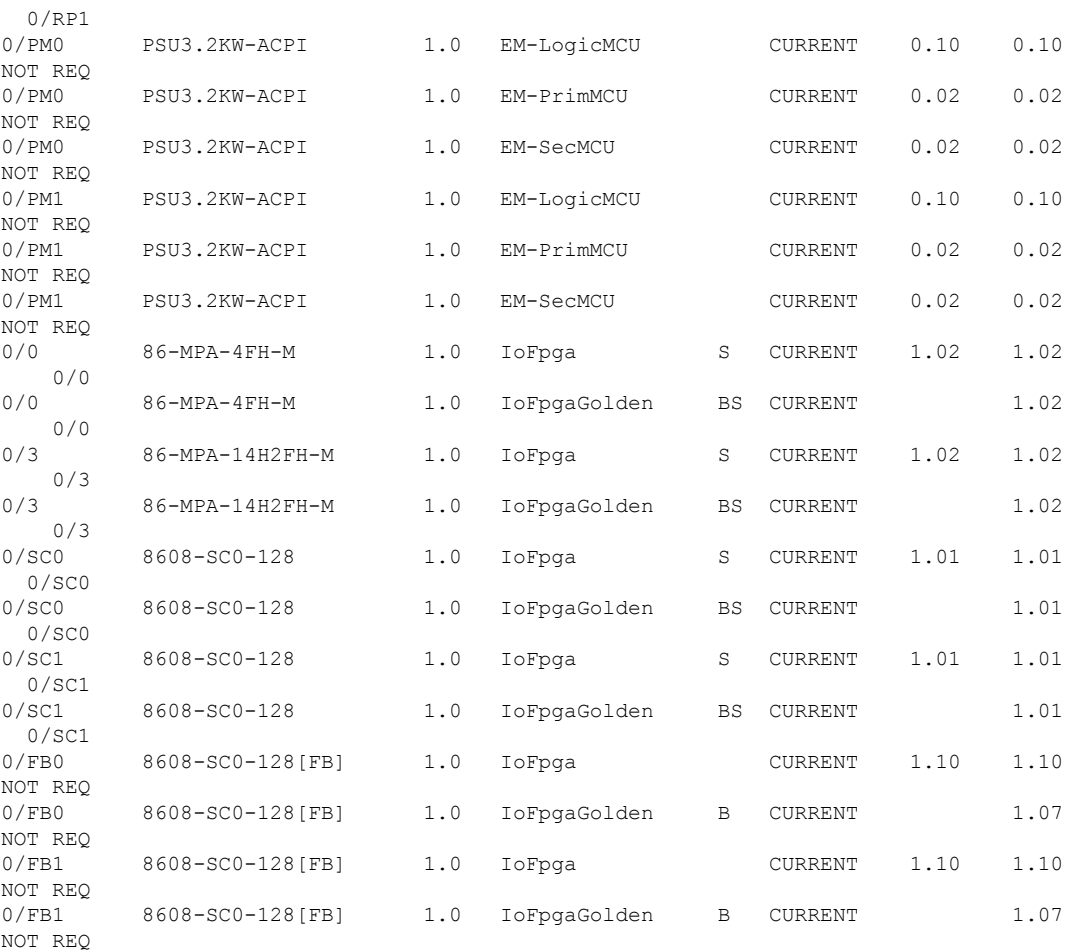

#### **show alarms brief system active command**

The following example shows a sample output from the **show alarmsbriefsystem active** command:

Router#show alarms brief system active Wed Jul 12 14:41:31.583 UTC ------------------------------------------------------------------------------------ Active Alarms ------------------------------------------------------------------------------------ Location Severity Group Set Time Description ------------------------------------------------------------------------------------ 0 Major Environ 07/12/2023 14:03:04 UTC Power Module redundancy lost

#### **show media command**

The following example shows a sample output from the **show media** command:

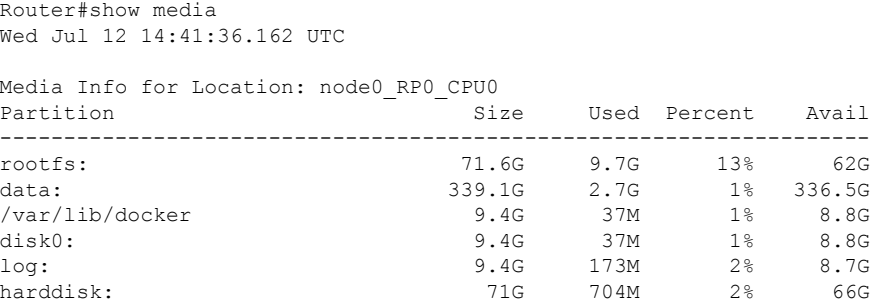

#### **show inventory command**

The following example shows a sample output from the **show inventory** command:

```
Router#show inventory
Wed Jul 12 14:41:39.052 UTC
NAME: "Rack 0", DESCR: "Cisco 8600 - 8 Slot Centralized Chassis"
PID: 8608-SYS , VID: V00, SN: FOX2635PQK0
NAME: "0/RP0/CPU0", DESCR: "Cisco 8608 Route Processor"
PID: 8608-RP , VID: V01, SN: FOC2520N3KW
NAME: "0/RP1/CPU0", DESCR: "Cisco 8608 Route Processor"
PID: 8608-RP , VID: V01, SN: FOC2520N3LT
NAME: "0/0", DESCR: "Cisco 8600 4x400G RedundantMPA"
PID: 86-MPA-4FH-M , VID: V01, SN: FOC2539NXBZ
NAME: "FourHundredGigE0/0/0/0", DESCR: "Non-Cisco QSFPDD 400G PASSIVE COPPER Pluggable
Optics Module"
PID: 2323766-2 , VID: 2, SN: 18169373
NAME: "FourHundredGigE0/0/0/1", DESCR: "Non-Cisco QSFPDD 400G PASSIVE COPPER Pluggable
Optics Module"
PID: 2323766-2 , VID: 2, SN: 18169373
NAME: "FourHundredGigE0/0/0/2", DESCR: "Non-Cisco QSFPDD 400G PASSIVE COPPER Pluggable
Optics Module"
PID: 2323766-2 , VID: 2, SN: 18169307
NAME: "FourHundredGigE0/0/0/3", DESCR: "Non-Cisco QSFPDD 400G PASSIVE COPPER Pluggable
Optics Module"
PID: 2323766-2 , VID: 2, SN: 18169307
NAME: "0/3", DESCR: "Cisco 8600 14x100G and 2x400G Combo Redundant MPA"
PID: 86-MPA-14H2FH-M , VID: V01, SN: FOC2448N8ZA
NAME: "HundredGigE0/3/0/9", DESCR: "Cisco QSFP28 100G SR4 Pluggable Optics Module"
PID: QSFP-100G-SR4-S , VID: V02, SN: AVF2202S1Y1
NAME: "HundredGigE0/3/0/2", DESCR: "Cisco QSFP28 100G SR4 Pluggable Optics Module"
PID: QSFP-100G-SR4-S , VID: V02, SN: AVF2227S0MZ
NAME: "HundredGigE0/3/0/8", DESCR: "Cisco QSFP28 100G SR4 Pluggable Optics Module"
PID: QSFP-100G-SR4-S , VID: V02, SN: AVF2144S2JH
NAME: "0/SC0", DESCR: "Cisco 8608 12.8T Switch Card"
PID: 8608-SC0-128 , VID: V01, SN: FOC2708N583
NAME: "0/SC1", DESCR: "Cisco 8608 12.8T Switch Card"
```
PID: 8608-SC0-128 , VID: V01, SN: FOC2708N57N NAME: "0/FB0", DESCR: "8608 Fan Controller Board on 8608-SC0-128" PID: 8608-SC0-128[FB] , VID: V01, SN: FOC2708N52Y NAME: "0/FB1", DESCR: "8608 Fan Controller Board on 8608-SC0-128" PID: 8608-SC0-128[FB] , VID: V01, SN: FOC2708N24B NAME: "0/FT0", DESCR: "CISCO 8608 FAN" PID: 8608-FAN , VID: V01, SN: NCV26307038 NAME: "0/FT1", DESCR: "CISCO 8608 FAN" PID: 8608-FAN , VID: V01, SN: NCV26307054 NAME: "0/FT2", DESCR: "CISCO 8608 FAN" PID: 8608-FAN , VID: V01, SN: NCV26307046 NAME: "0/FT3", DESCR: "CISCO 8608 FAN" PID: 8608-FAN , VID: V01, SN: NCV2630703U NAME: "0/FT4", DESCR: "CISCO 8608 FAN" PID: 8608-FAN , VID: V01, SN: NCV2630701R NAME: "0/FT5", DESCR: "CISCO 8608 FAN" PID: 8608-FAN , VID: V01, SN: NCV2630705C NAME: "0/FT6", DESCR: "CISCO 8608 FAN"<br>PID: 8608-FAN, VID: V01, SN: , VID: V01, SN: NCV26307048 NAME: "0/FT7", DESCR: "CISCO 8608 FAN" PID: 8608-FAN , VID: V01, SN: NCV2630705S NAME: "0/PM0", DESCR: "Cisco 3.2KW AC Power Supply Unit" PID: PSU3.2KW-ACPI , VID: V01, SN: ART2522B035 NAME: "0/PM1", DESCR: "Cisco 3.2KW AC Power Supply Unit" PID: PSU3.2KW-ACPI , VID: V01, SN: ART2546B00S

#### **show environment power command**

The following example shows a sample output from the **show environment power** command:

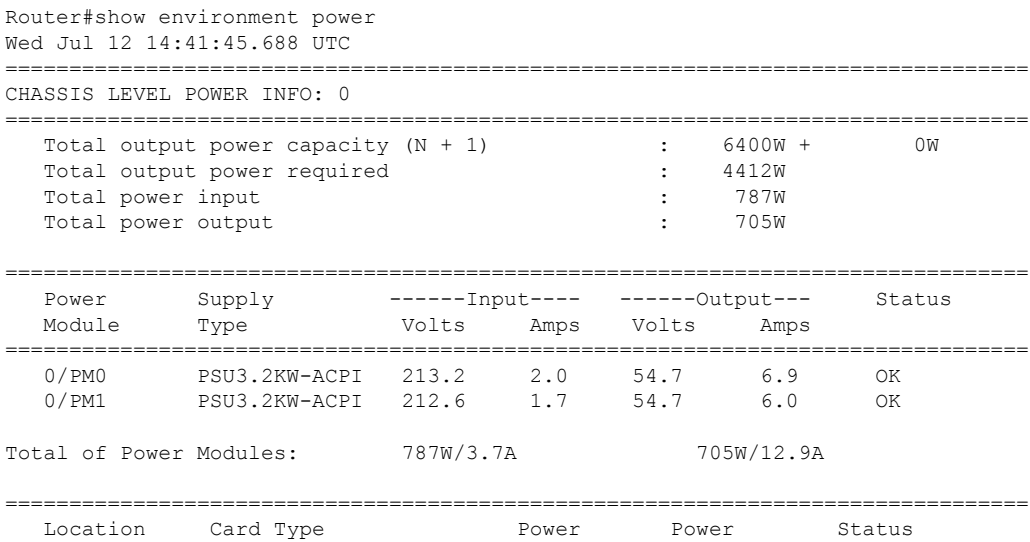

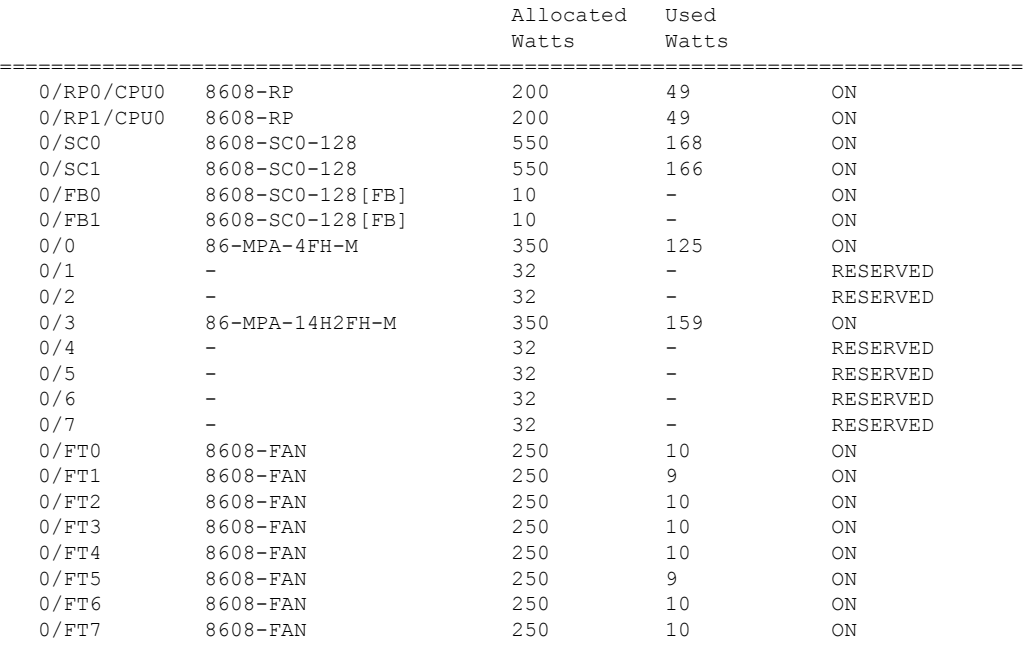

#### **show environment fan command**

The following example shows a sample output from the **show environment fan** command:

Router#show environment fan Wed Jul 12 14:41:50.676 UTC

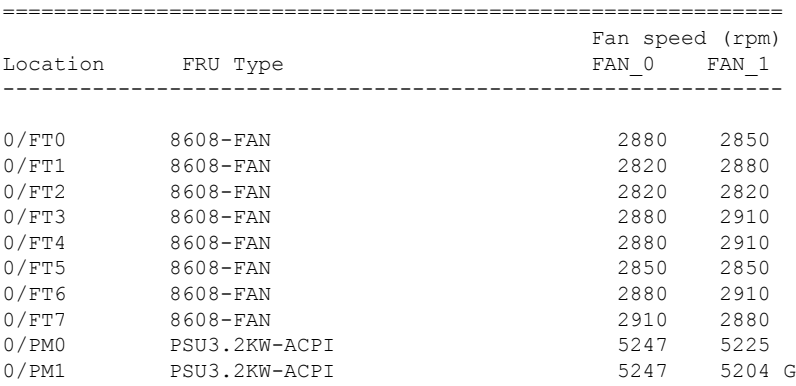

### **show environment temperature locationlocation command**

The following example shows a sample output from the **show environment temperature location** command. The location specified is **0/RP0/CPU0**:

Router#show environment temperature location 0/RP0/CPU0 Wed Jul 12 14:42:31.532 UTC

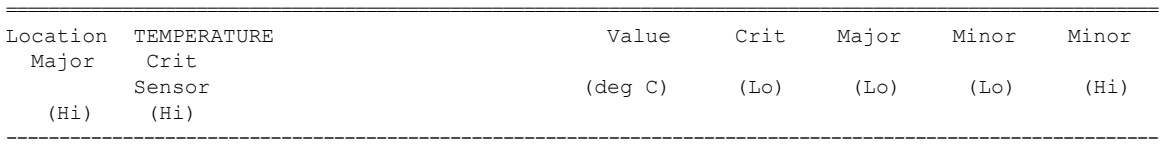

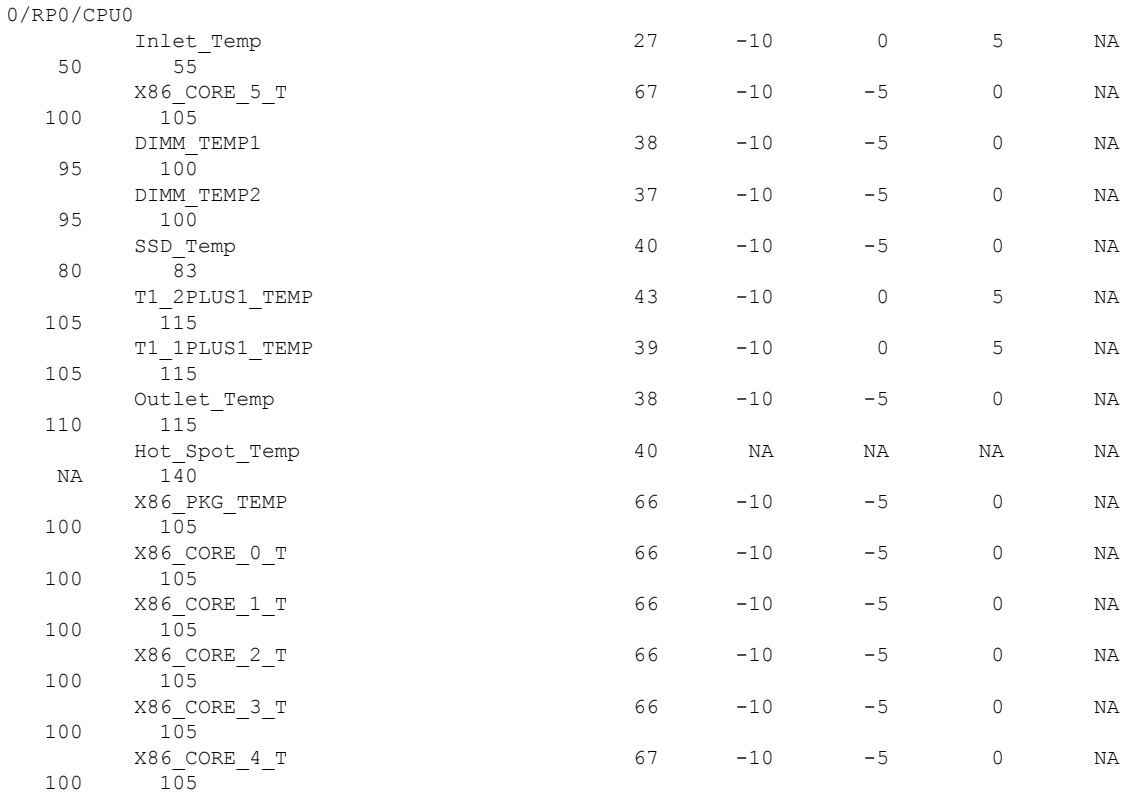

### **show environment voltage locationlocation command**

The following example shows a sample output from the **show environment voltage location** command. The location specified is **0/RP0/CPU0**:

Router#show environment voltage location 0/RP0/CPU0 Wed Jul 12 14:42:40.711 UTC

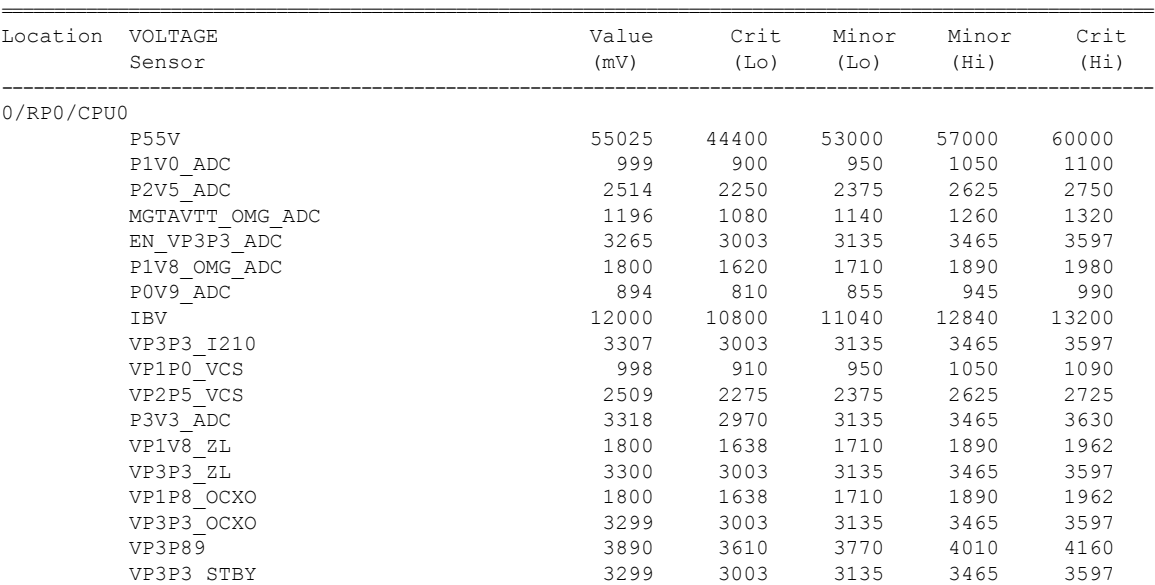

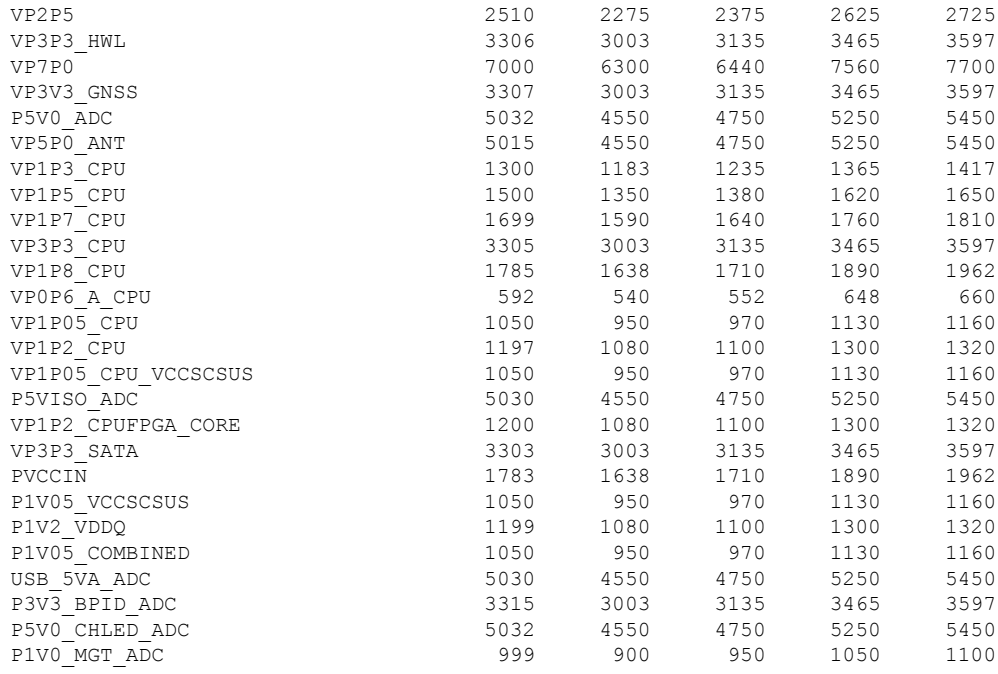

### **show environment current location location command**

The following example shows a sample output from the **show environment current location** command. The location specified is **0/RP0/CPU0**:

Router#show environment current location 0/RP0/CPU0 Wed Jul 12 14:42:48.023 UTC

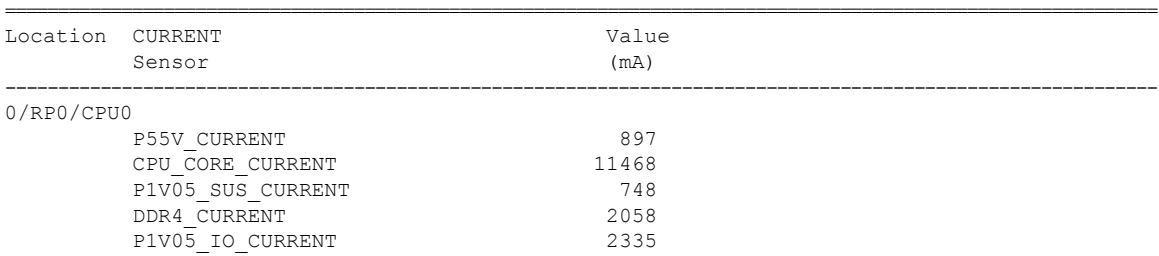

### **show platform domain command**

The following example shows a sample output from the **show platform domain** command:

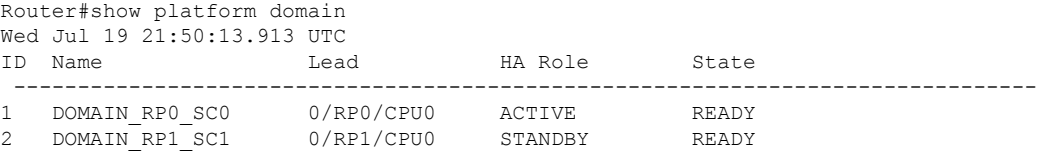